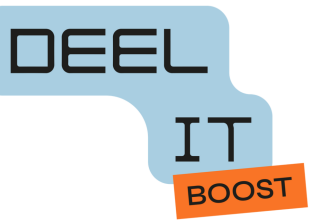

# **In 1-2-3 een toestel klaarmaken voor hergebruik**

Leidraad voor inzamelpunten

Welke toestellen inzamelen:

- ➔ **Laptops**
- ➔ **Tablets**
- ➔ **Smartphones**
- ➔ Eventuele **accessoires** waar er op jouw inzamelpunt specifieke vraag voor is

Check volgende zaken om herbruikbare toestellen in ontvangst te nemen:

- ➔ Het toestel **start op**
- ➔ De **oplader** is aanwezig
- ➔ Het **scherm** is zonder schade
- ➔ De **internetverbinding** werkt

Hoe bewaar je de gedoneerde toestellen:

- ➔ Zorg dat **toestel en oplader steeds bij elkaar** blijven
- ➔ Bewaar de toestellen in een **afgesloten ruimte of kast**

### **Instructies om een toestel klaar te maken voor hergebruik**

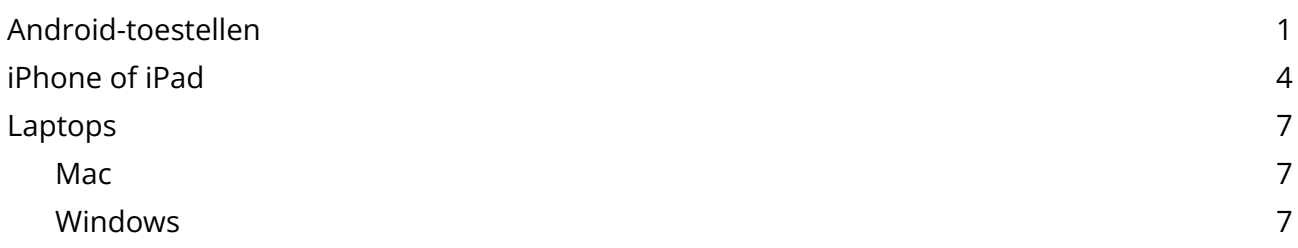

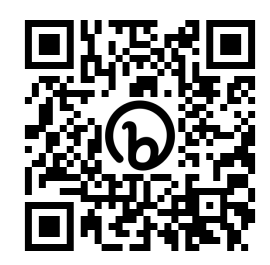

Meer info en instructies vind je op [bit.ly/digi-gever](http://bit.ly/digi-gever) of scan de QR-code:

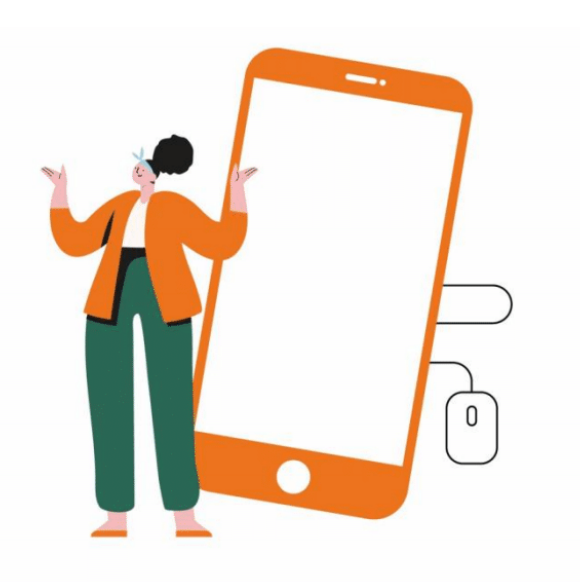

# <span id="page-1-0"></span>Android-toestellen

Er zijn verschillende merken en versies van Android toestellen. Het kan zijn dat het op jouw toestel een beetje anders is dan hieronder beschreven. In dat geval zal je even moeten zoeken.

> Tip: Bij de instellingen heb je bovenaan een zoekbalk (met vergrootglas). Hier kan je "Back-up" of "Fabrieksinstellingen" ingeven. Je toestel zal je dan naar het juiste menu op jouw toestel leiden.

#### **Stap 1: back-up maken (optioneel)**

Om zeker te zijn dat al de foto's en andere herinneringen die op je toestel staan voor jezelf bewaard worden, kun je een back-up maken. Een back-up is een reservekopie van je gegevens op een andere plaats. Volg deze stappen om een back-up te maken.

#### 1. Ga naar instellingen:

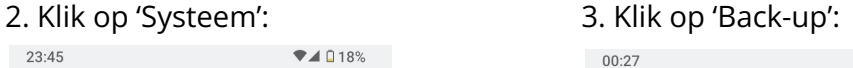

#### schermlezers, weergave, interactieopties Beveiliging Schermvergrendeling, vingerafdruk

 $71018%$ 

Privacy  $\mathbb{Q}^{\!\!~}_{\!\!~\!\!~\!\!~\!\!~}$ Rechten, accountactiviteit. persoonsgegevens

 $23:45$ 

 $\triangleq$ 

- Locatie  $\odot$ Aan: 54 apps hebben toegang tot de locatie
- Veiligheid en noodgevallen 业 SOS, medische informatie, waarschuwingen
- Wachtwoorden en accounts  $\sqrt{2}$ Adobe, Microsoft 365 en Skype
- Digitaal welzijn en ouderlijk  $\delta$ toezicht Schermtijd, app-timers, bedtijdplanning
- Google G Services en voorkeuren
- Systeem  $\bigcap$ Talen, gebaren, tijd, back-up
- Over de telefoon  $\begin{bmatrix} \end{bmatrix}$ Nokia G22

#### $\odot$  $\blacktriangleleft$ п

#### $\leftarrow$

#### Systeem

- Talen en invoer  $\bigoplus$
- $\Box$ Gebaren
- Datum en tijd  $\odot$ GMT+02:00 Midden-Europese zomertijd
- $\circledcirc$ Certificering
- ⊕ Back-up
- Systeemupdate  $\overline{\mathbf{F}}$ Geüpdatet naar Android 12
- Meerdere gebruikers  $\sim$ Ingelogd als Jo Helsen
- { } Ontwikkelaarsopties
- **49** Opties voor resetten

 $\odot$ 

 $\blacksquare$ 

 $\Phi_{\rm{max}}$ 

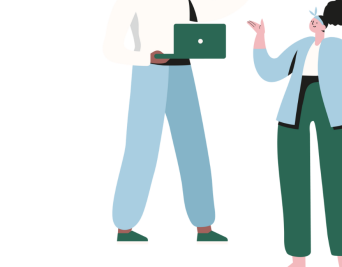

 $\P$  1016%

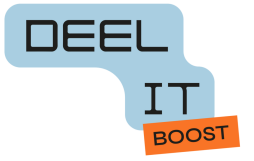

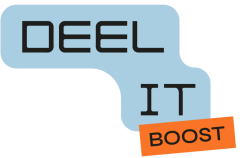

#### 4. Klik op 'Nu back-up maken': Je telefoon maakt nu een back-up.

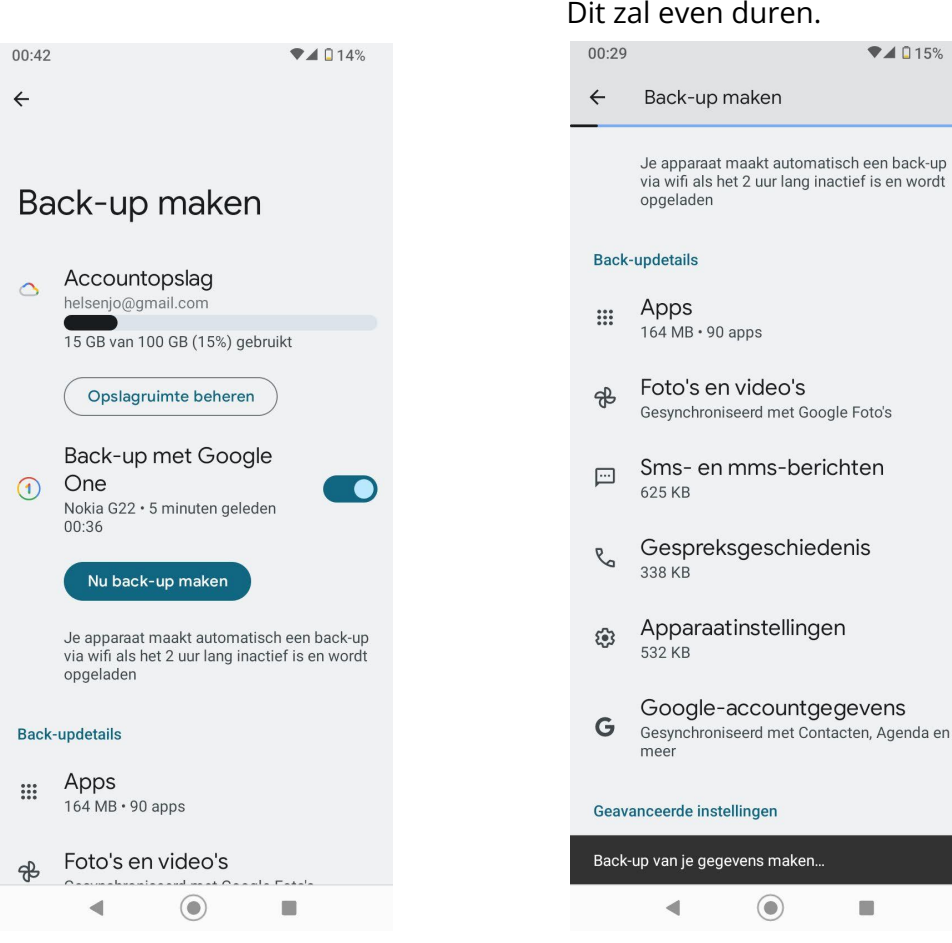

Bij de Back-up details kan je nakijken waar je overal een back-up van maakt:

- Apps
- Foto's en video's (hiervoor heb je de app Google Foto's nodig)
- Sms en mms berichten
- Gespreksgeschiedenis telefoon
- Apparaatinstellingen

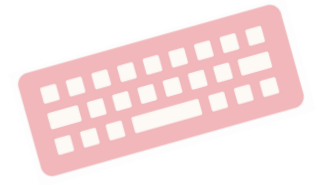

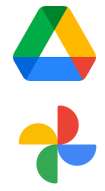

Opmerking: om een back-up te kunnen maken, moet je Google Drive geïnstalleerd hebben op je toestel, en om een back-up te kunnen maken van je Foto's, moet je de app Google Foto's geïnstalleerd hebben. Heb je ze niet geïnstalleerd, dan kun je ze downloaden in de Play Store.

Heb je Whatsapp? Dan moet je ook nog even nakijken of je een backup hebt gemaakt van de gespreksgeschiedenis in whatsapp. Je vindt hierover info op : <https://www.seniorweb.nl/tip/back-up-van-whatsapp-gesprekken-maken>

#### **Stap 2: Je data wissen**

#### 1. Ga naar instellingen:

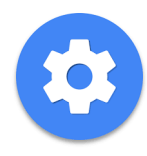

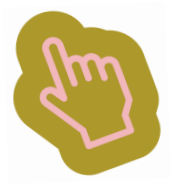

3. Klik onderaan op 'opties

#### 2. Scroll naar beneden en klik op 'Systeem':

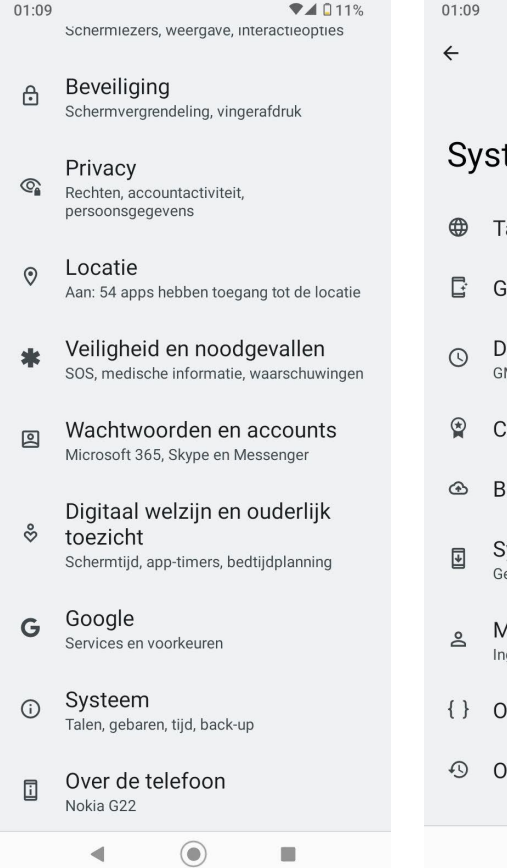

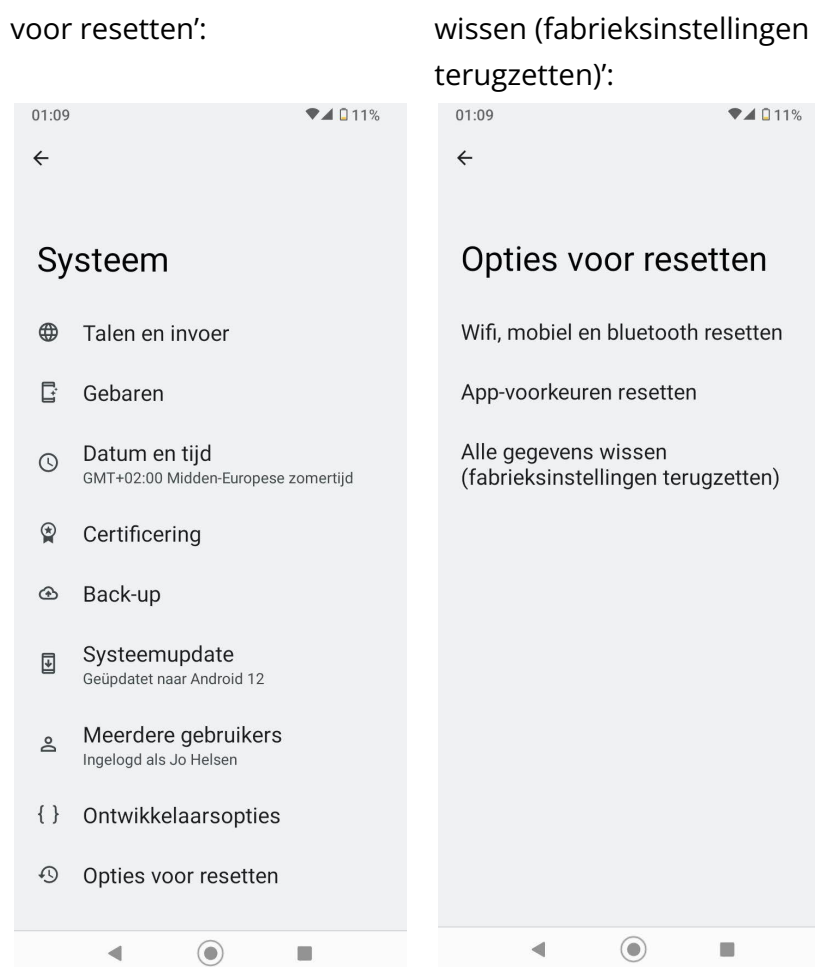

4. Klik op 'Alle gegevens

#### 5. Geef je pincode opnieuw op

6. Je krijgt opnieuw de vraag: alle gegevens wissen? Klik onderaan op "alle gegevens wissen".

Je smartphone wordt nu gewist, alles wordt terug in fabrieksinstellingen gezet, hij is dus nu in dezelfde staat als toen je hem kocht. Hij kan nu veilig doorgegeven worden aan anderen.

**Voor meer info en instructies:** surf naar [bit.ly/digi-gever](http://bit.ly/digi-gever)

# <span id="page-4-0"></span>iPhone of iPad

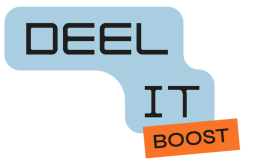

 $\frac{1}{2}$ 

Aan  $>$ 

Aan  $>$ 

 $\sim$ 

 $\Delta$ an >

 $\rightarrow$ 

Configureer >

#### **Stap 1: back-up maken (optioneel)**

Om zeker te zijn dat al de foto's en andere herinneringen die op je toestel staan voor jezelf bewaard worden, kun je een back-up maken. Een back-up is een reservekopie van je gegevens op een andere plaats. Volg deze stappen om een back-up te maken.

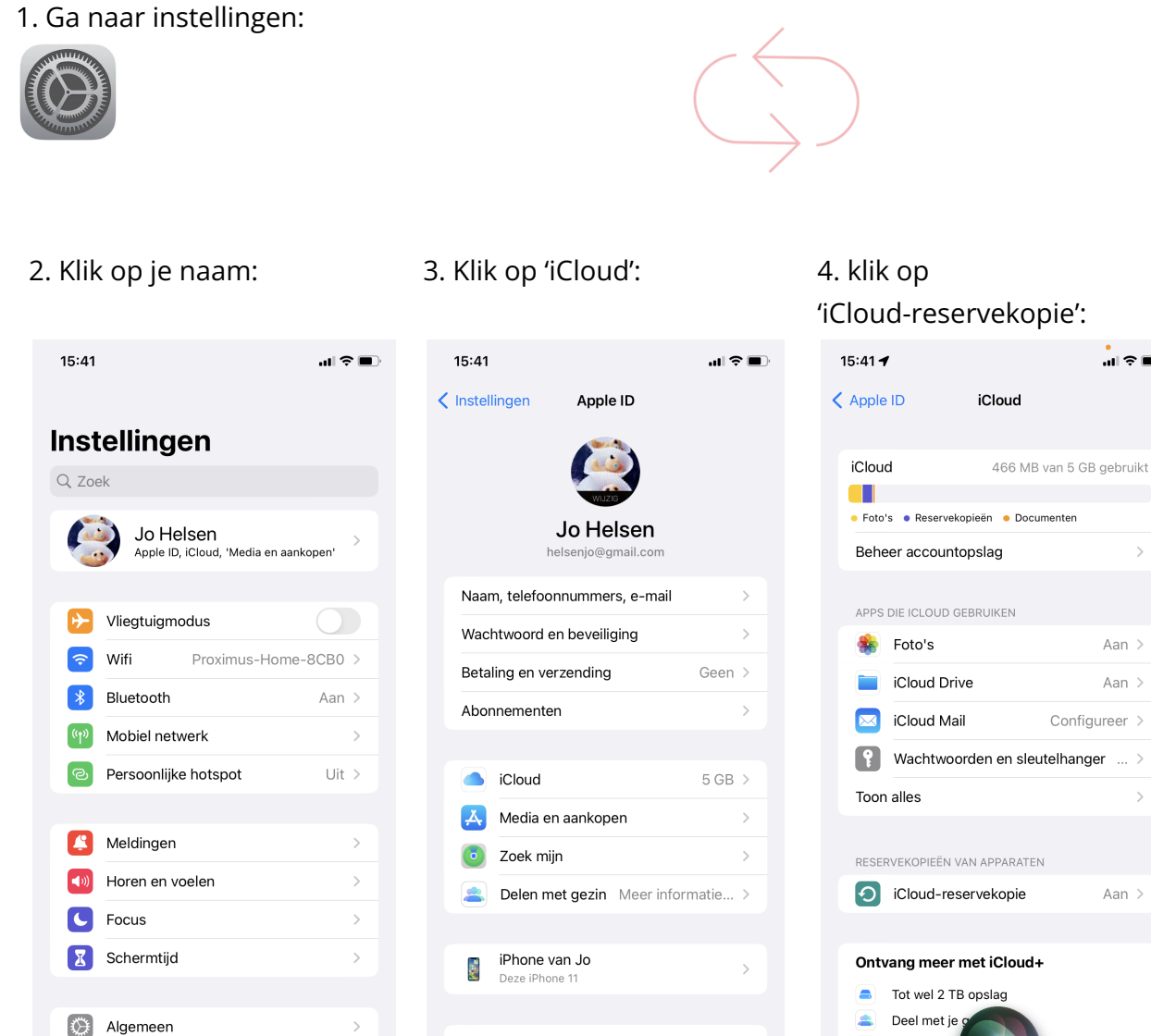

Log uit

Bedieningspaneel

Scherm en helderheid

 $\sqrt{2}$ 

Privédoorg

Verberg mij

Veilige video in Homel

 $\bigoplus$ 

 $\mathbf{R}$  $\bullet$ 

4

5. Check wanneer de laatste reservekopie is gemaakt. Als het niet recent is gebeurd, klik dan op 'Maak nu reservekopie':

#### **Stap 2: Je account ontkoppelen (uitloggen)**

1. Ga naar instellingen:

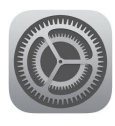

2. Klik op je (gebruikers)naam: 3. Klik onderaan op 'log uit':

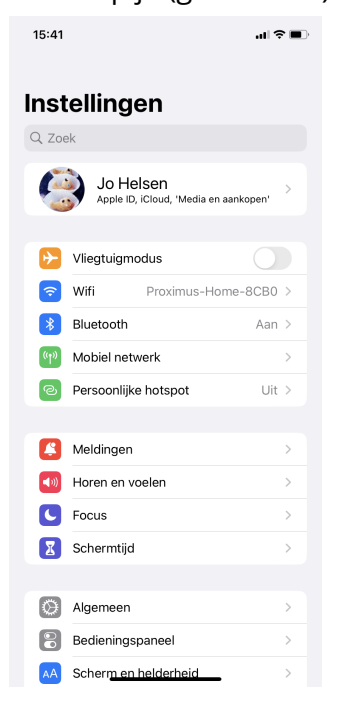

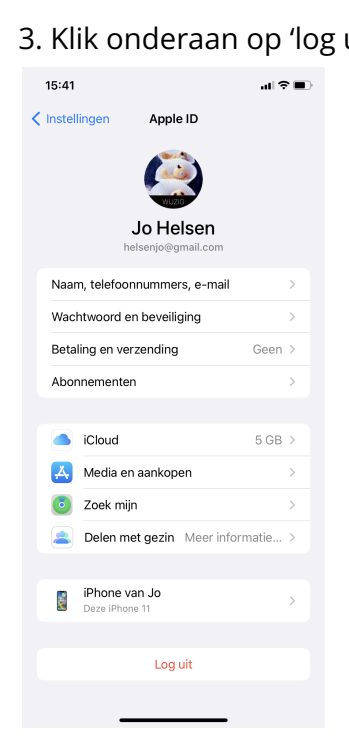

#### 5. Klik rechtsboven op 'schakel uit':

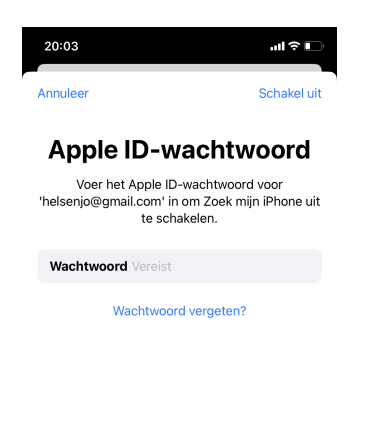

#### Je krijgt de vraag " Wil je een kopie van je gegevens op deze Iphone bewaren"?

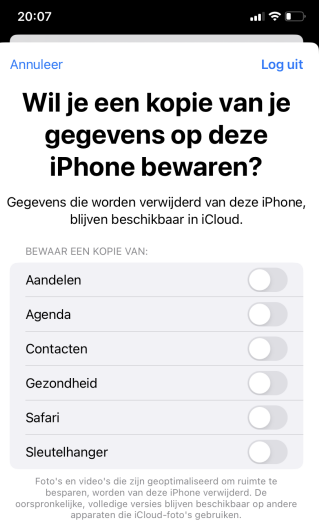

Alle documenten en gegevens die in iCloud Drive zijn bewaard<br>worden verwijderd van deze iPhone.

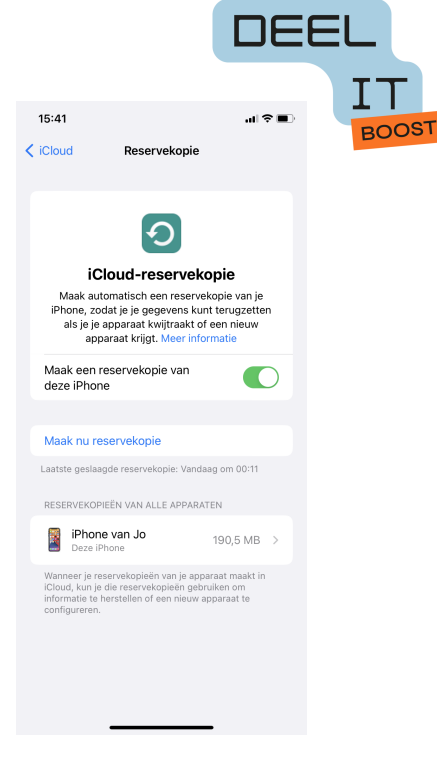

#### 4. Geef je Apple ID wachtwoord in.

*Opmerking: je Apple ID wachtwoord vergeten? Klik op 'Wachtwoord vergeten' en voer je Toegangscode om je Iphone te ontgrendelen in. Hierna kan je een nieuw wachtwoord invoeren (en een tweede maal ter controle).*

#### 6. schuif naar rechts wat je wil bewaren en klik rechtsboven op "log uit":

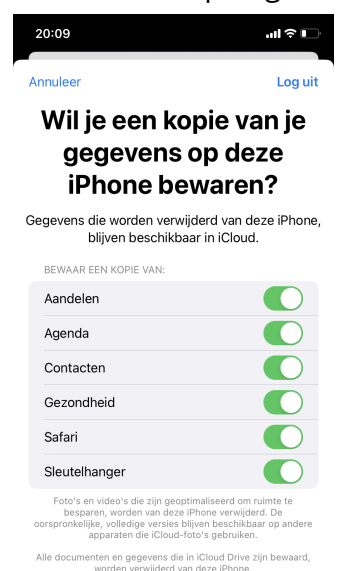

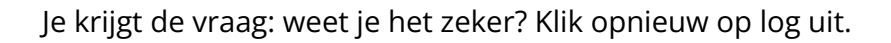

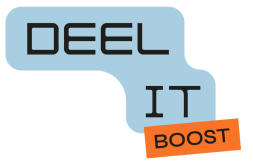

#### **Stap 3: Data wissen**

1. Ga naar 'Instellingen':

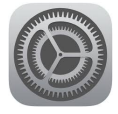

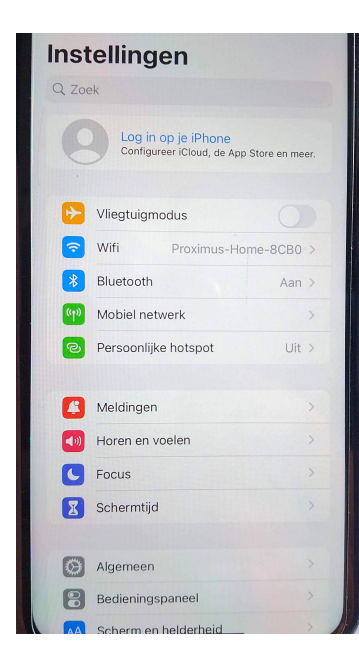

# 2. Klik op 'Algemeen': 3. Scroll omlaag en klik op 'Zet

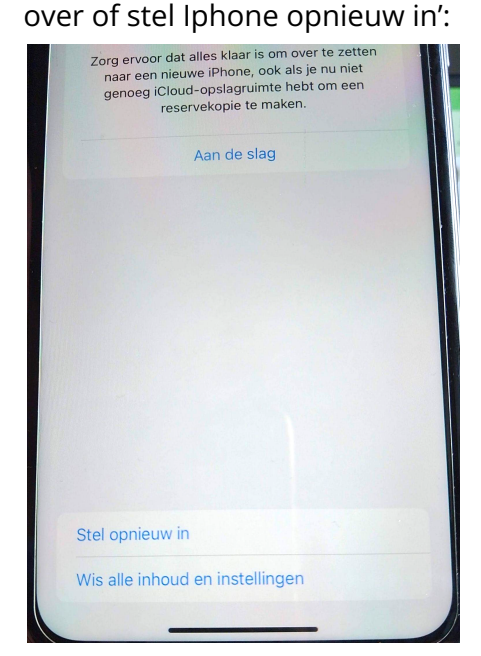

#### 4. Klik onderaan op 'Wis alle inhoud en instellingen':

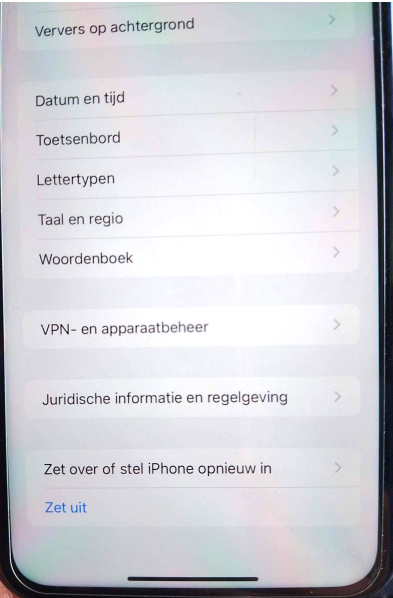

#### 5. Klik op 'Ga door':

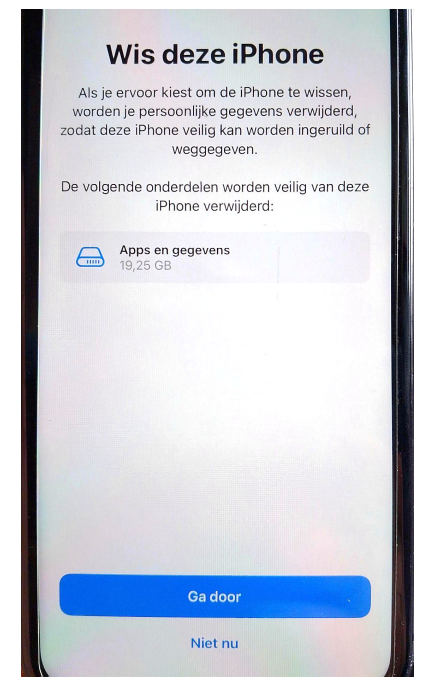

- 6. Voer toegangscode voor iPhone in (6 cijfers)
- 7. Klik op "wis iPhone"

Je iPhone wordt nu gewist, alles wordt terug in fabrieksinstellingen gezet, hij is dus nu in dezelfde staat als toen je hem kocht. Hij kan nu veilig doorgegeven worden aan anderen.

#### **Voor meer info en instructies:** surf naar [bit.ly/digi-gever](http://bit.ly/digi-gever)

7

# <span id="page-7-0"></span>Laptops

## <span id="page-7-1"></span>Mac

Om een Mac-toestel te kunnen hergebruiken, zijn een aantal stappen nodig. Vind de instructies om je Mac opnieuw in te stellen op [bit.ly/mac-terugzetten](https://bit.ly/mac-terugzetten) of scan de QR-code:

## <span id="page-7-2"></span>Windows

Een Windows-laptop kun je gewoon inleveren, zonder iets te doen. Wil je toch graag je toestel maximaal beveiligen vóór je het weggeeft voor hergebruik, volg dan deze stappen:

### **1. Verwijder al je bestanden uit de verkenner**

#### **2. Zet je toestel terug in fabrieksinstellingen en verwijder de gegevens**

Als je een Windows 8, 10 of 11 besturingssysteem hebt, kan je je toestel in fabrieksinstellingen zetten en alle gegevens verwijderen (bij een oudere versie van Windows is dit niet mogelijk):

- 1. Klik op de startknop en zoek 'Reset' in de zoekbalk
- 2. Klik op 'Deze pc opnieuw instellen'
- 3. Bij de opties kies je 'Alles verwijderen':

Voor extra veiligheid kun je door middel van 'datawipen' je systeem opnieuw overschrijven. Wil je zelf je toestel volledig datawipen, dan bestaat er verschillende gratis software voor:

- Active KillDisk (dit is de software die onze partner Informatek gebruikt). Vind instructies op [bit.ly/datawipen-akd](https://bit.ly/datawipen-akd)
- DBan (wordt gebruikt door een aantal van onze DEEL IT-punten), vind instructies op [bit.ly/datawipen-dban](https://bit.ly/datawipen-dban)

Let op:

- 1) Om je laptop zelf te datawipen moet je een beetje IT-kennis bezitten. De software die hierboven staat, zul je namelijk eerst op een USB-stickje moeten zetten. Daarna zal je ze moeten opstarten vanuit de Bios van je laptop. Dit is op alle computers een beetje anders. Hoe je dit doet vind je op [bit.ly/opstarten-bios](https://bit.ly/opstarten-bios)
- 2) Deze programma's om te datawipen dienen enkel om een klassieke harde schijf te wissen. Heb je een SSD-schijf op je computer, dan kun je echter een 'Secure Erase' uitvoeren via het BOOT-menu, of specifieke software gebruiken zoals bijvoorbeeld [partedmagic.com](http://partedmagic.com)

Kies een optie p mii bii het selec

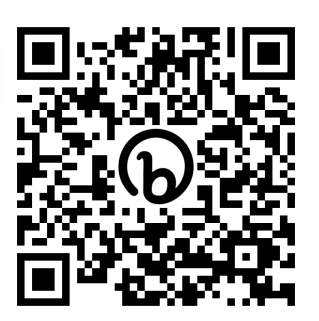

 $\mathcal{O}$ 

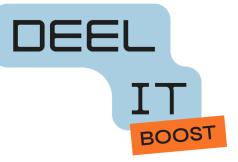